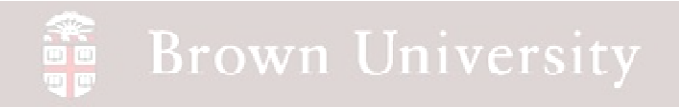

### **EN1740 Computer Aided Visualization and Design**

Spring 2012

4/24/2012

Brian C. P. Burke

**BCB – Apr. 24, 2012**

#### **ABLE Brown University**

### **Last Time:**

• Motion analysis with Pro/E

### **Tonight:**

• Motion analysis with Pro/E (cont.)

### Motion Analysis

- Further functions within the mechanism application:
	- Gears
	- Cams
	- Springs

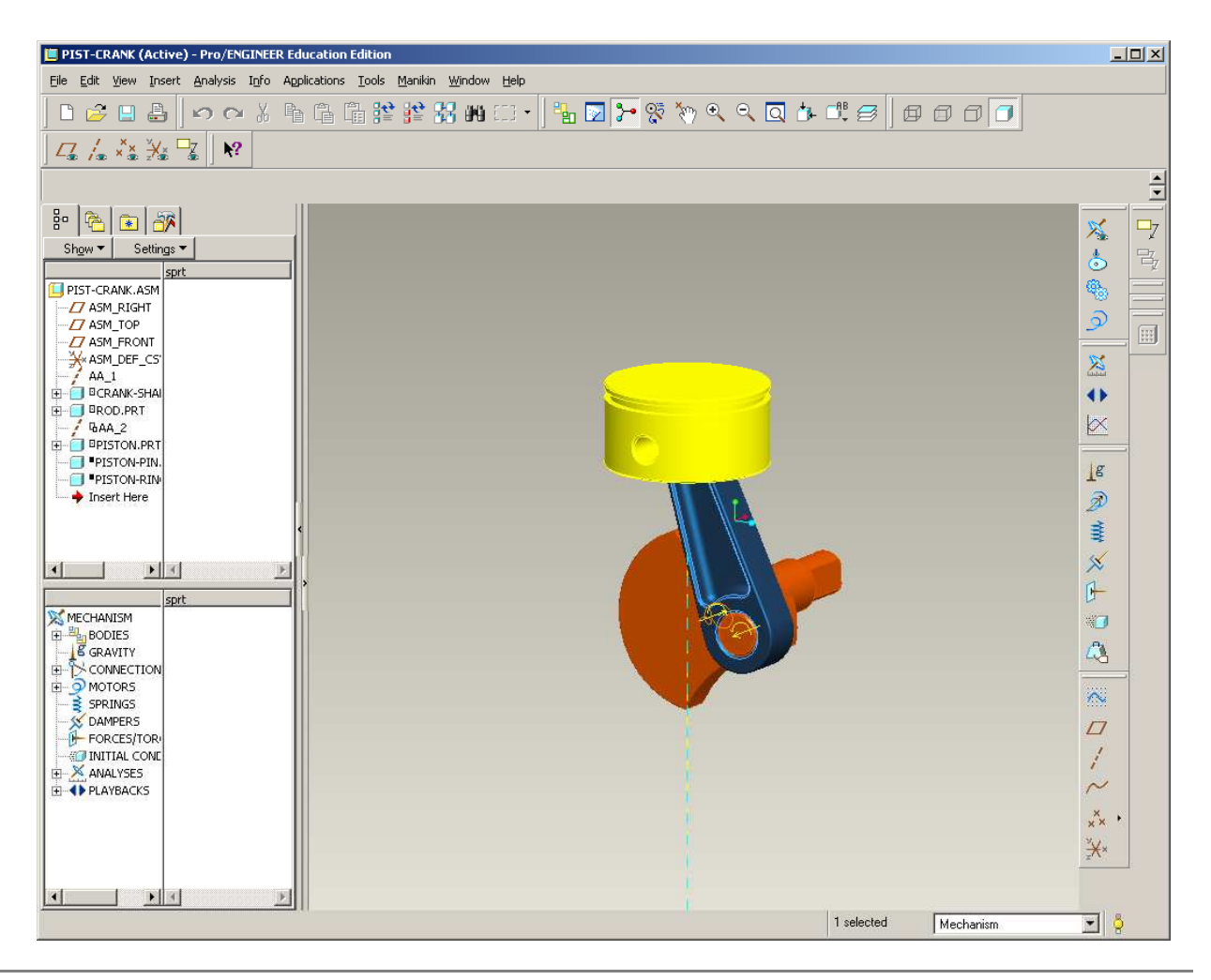

**BCB – Apr. 24, 2012**

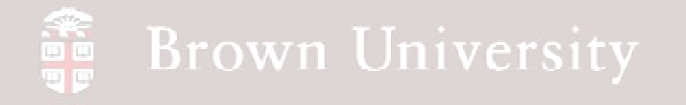

### Motion Analysis

- From the Supporting Materials page download and open pistcrank\_2.zip
	- This will pick up where we left off
	- Has additional parts
- Tonight we'll add:
	- A set of "gears" for timing
	- A cam to open and close the valve
	- A valve with spring force

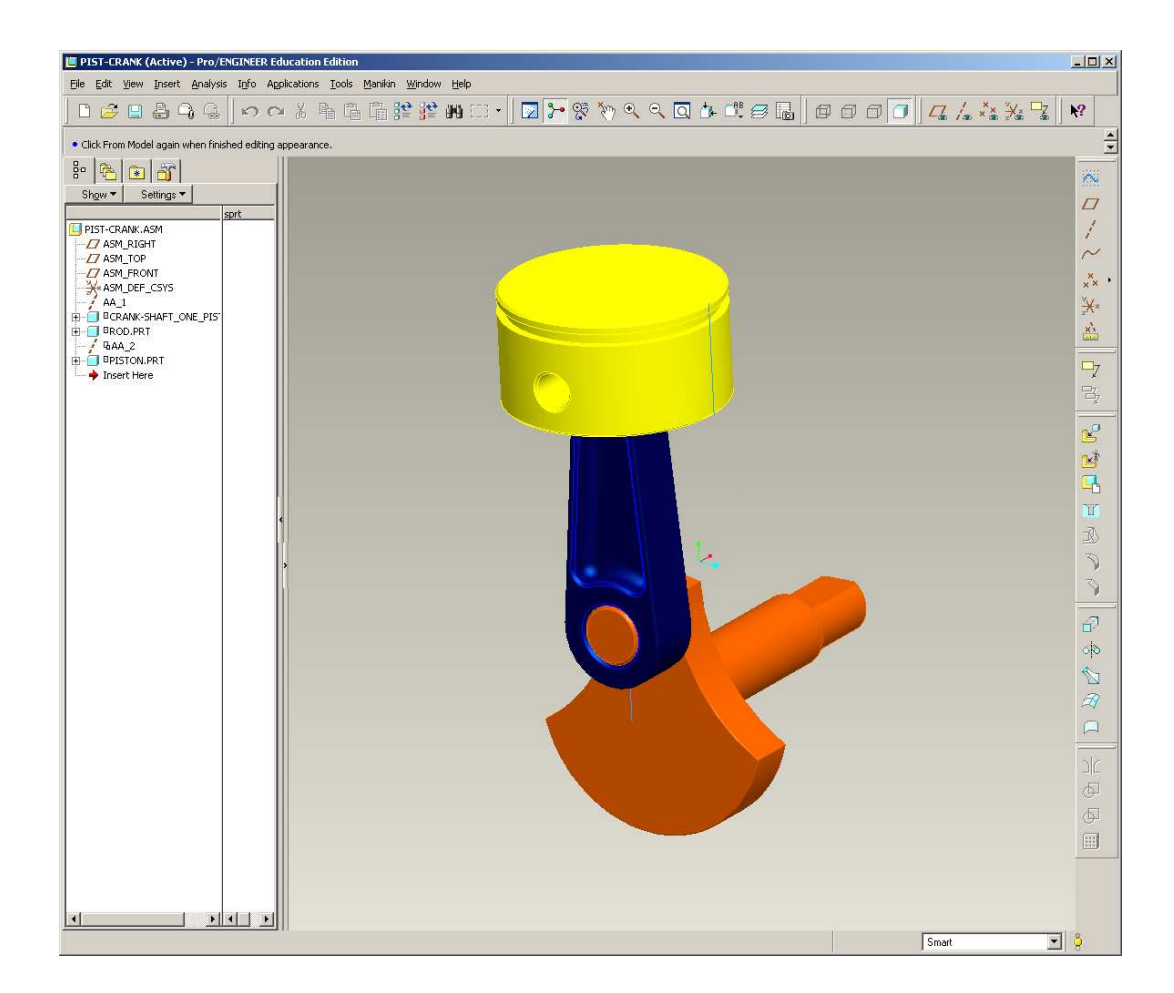

# **EXERCISE - Motion Analysis**

#### **Create Valve height reference**

- Go back to the Standard Application
- Create a new datum plane, offset up from ASM\_TOP 80mm

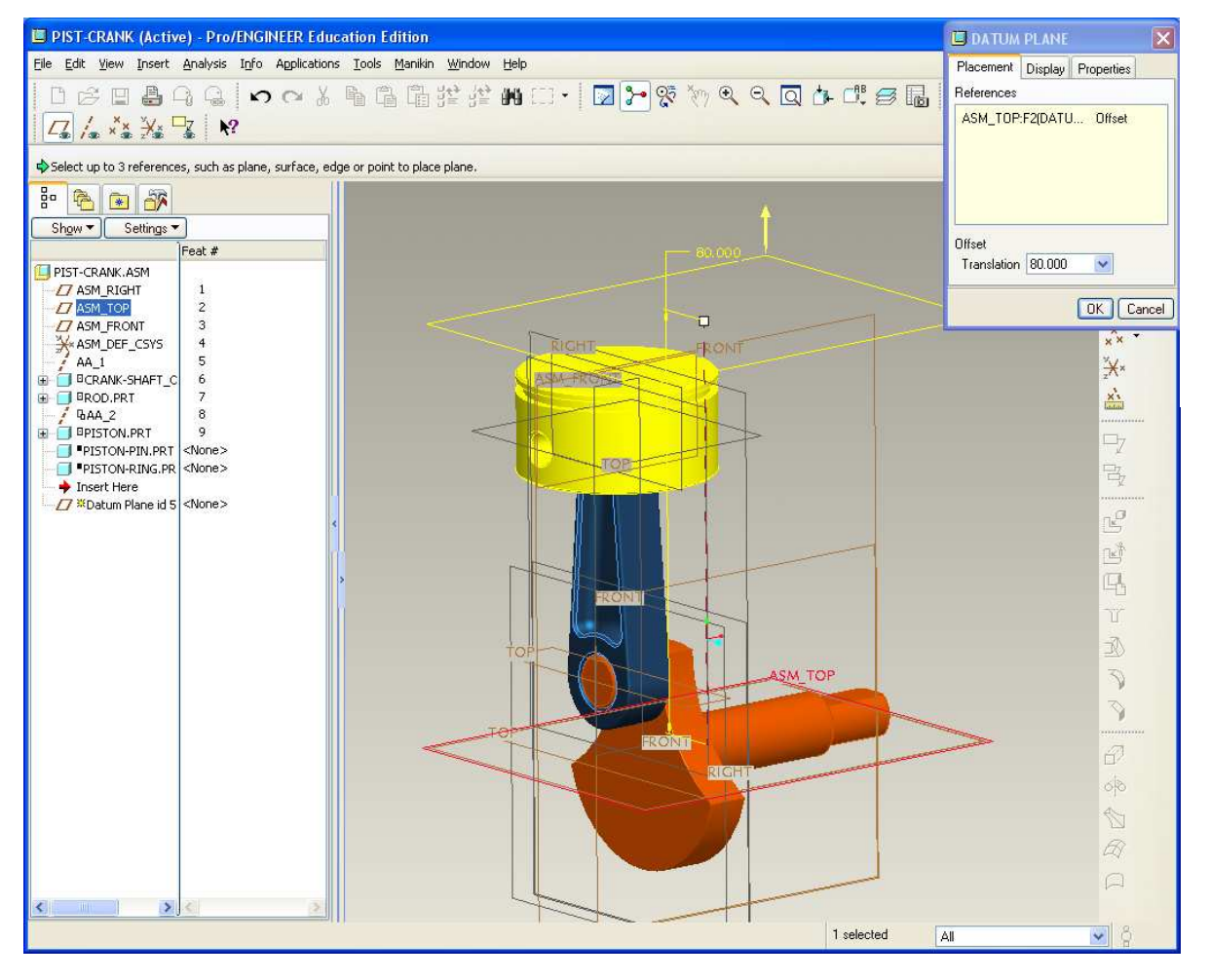

# **EXERCISE - Motion Analysis**

#### **Create Valve height reference**

- Switch to the Mechanism application
	- • Application > Mechanism
- Make sure the mechanism is in its home position<br>From mechani
	- From mechanism tree, Expand Motors > Servos > crank
	- $\bullet$  RMB on Rotation  $Axis > Fdit$ Definition<sub>…</sub>
	- Set Current Position •to 0.00

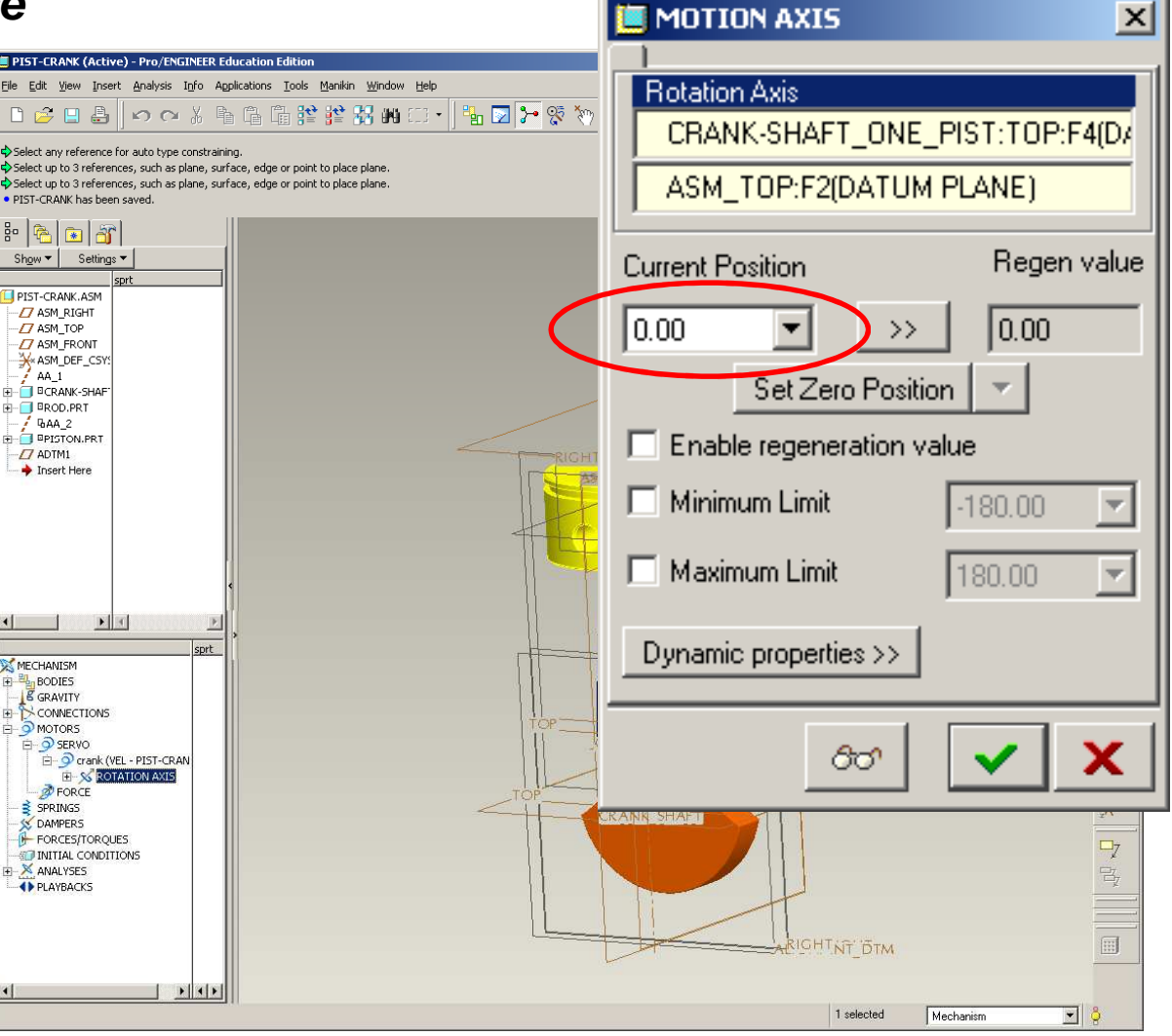

**BCB – Apr. 24, 2012**

- Switch back to the Standard application
- Assemble in the *valve* component
	- $\bullet$  Insert > Component > valve.prt
	- $\bullet$ From Constraint Type drop-<br>down select Cylinder

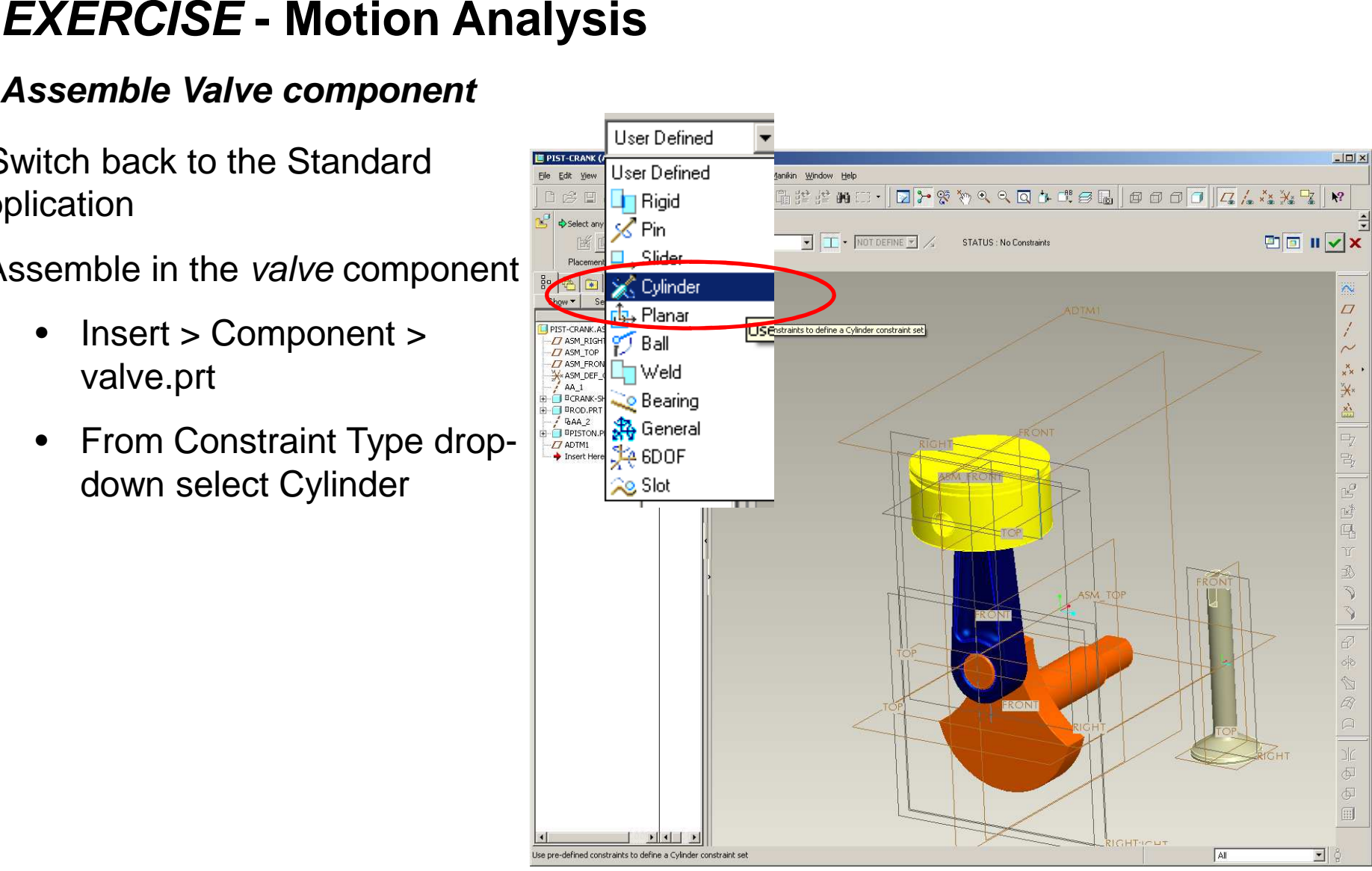

# **EXERCISE - Motion Analysis**

#### **Assemble Valve component**

- Use the following constraints:
	- • Align the Valve axis to the axis we created through the center of the rod
	- $\bullet$  Select Valve's Top and the new datum plane (ADTM1) for Translation
	- • Align Valve's Front and ASM Right for Rotation
- **Make sure the slot for the wheel is oriented as shown**

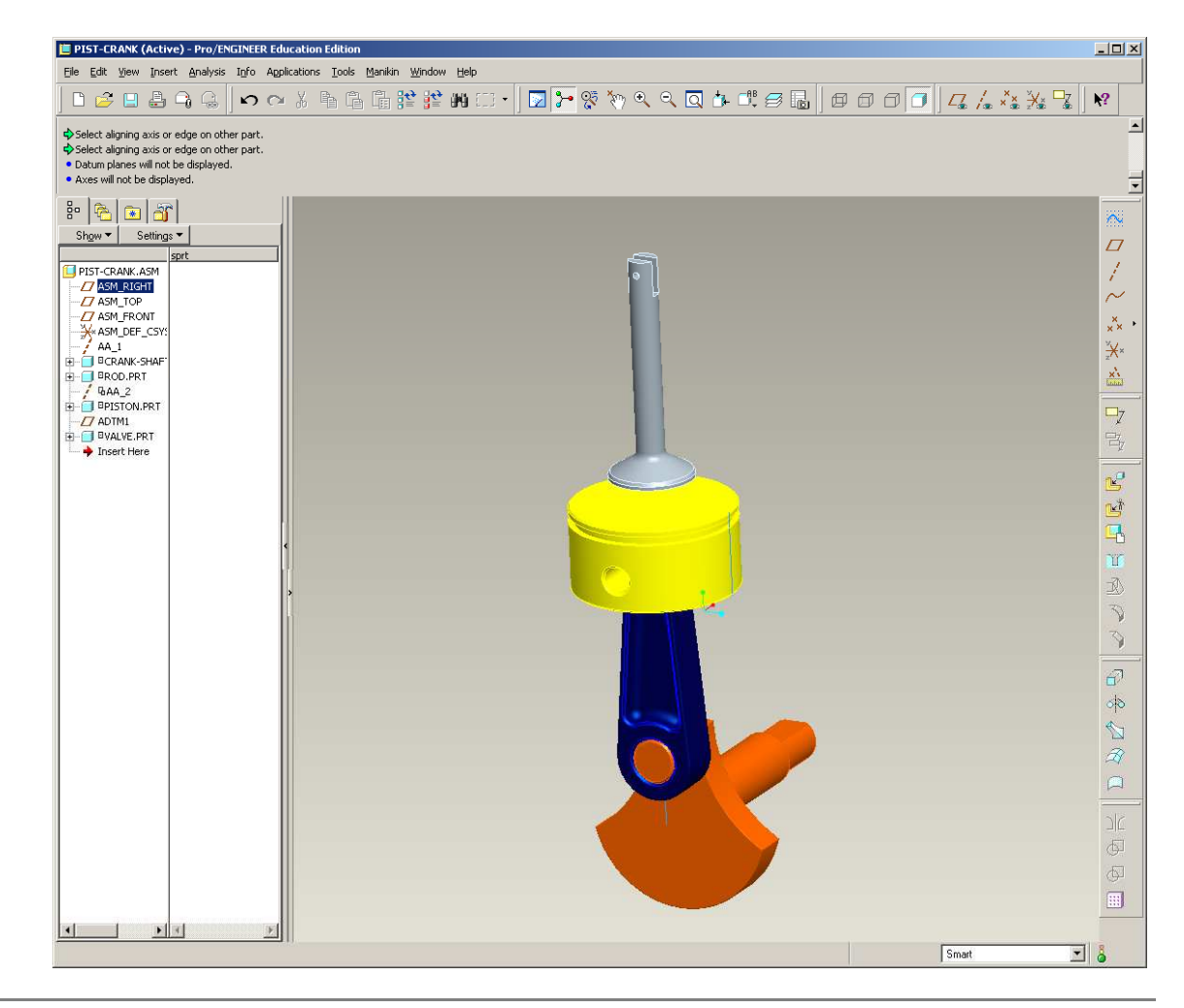

# **EXERCISE - Motion Analysis**

#### **Assemble Wheel component**

- Insert > Component > wheel.prt
- Select Pin from Constraint type
	- • Align center axis with through hole in Valve<br>• For Translation\_align
	- For Translation, align the Wheel's Front plane with the Valve's Front plane
	- • For Rotation, align the Wheel's Top to the Valve's Top

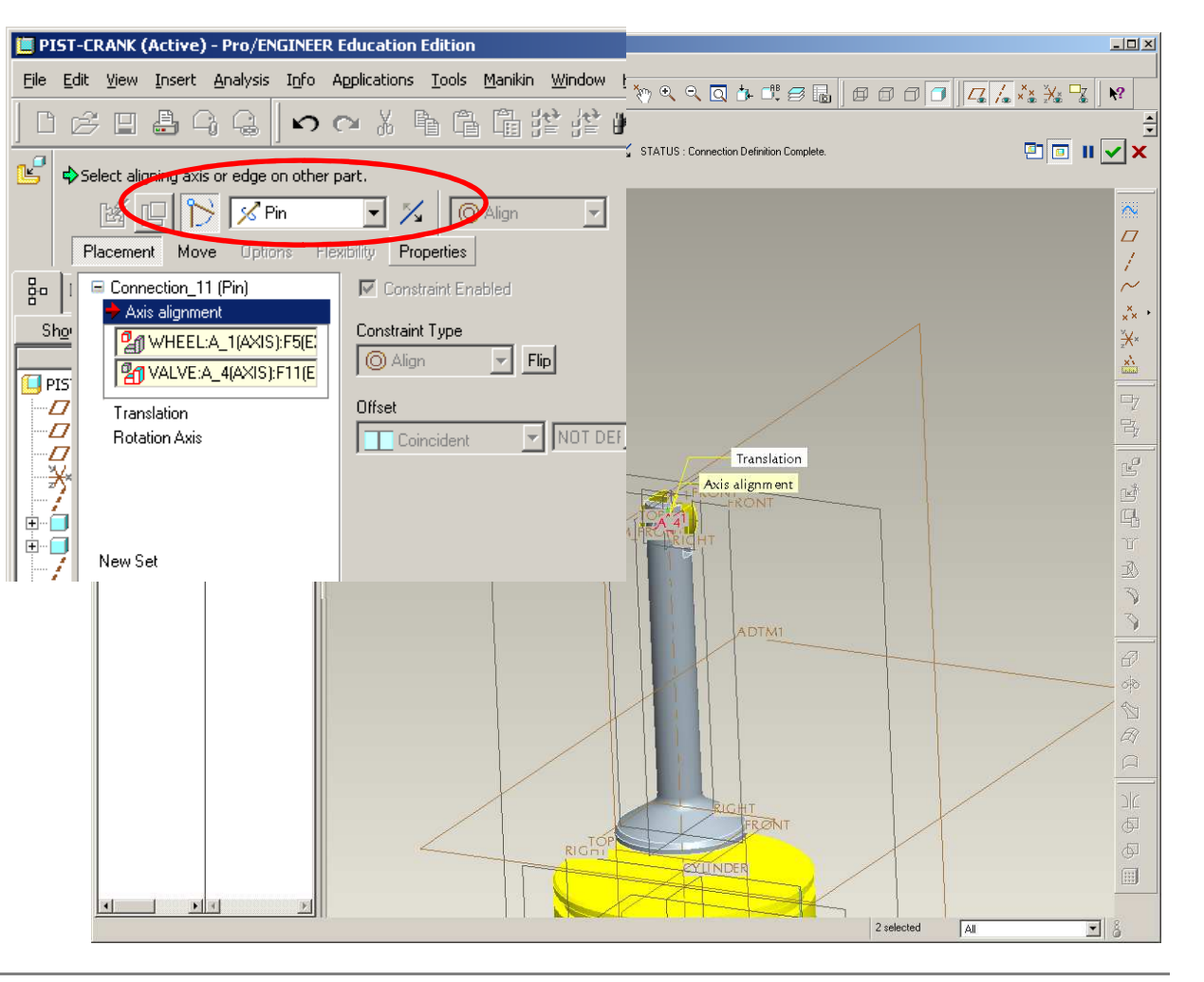

# **EXERCISE - Motion Analysis**

#### **Create a new datum and axis**

- Create a datum plane
	- $\bullet$  Offset from ASM\_TOP 141mm
- Create a datum axis
	- •• Create at intersection of planes
	- $\bullet$  Use new datum and ASM Front

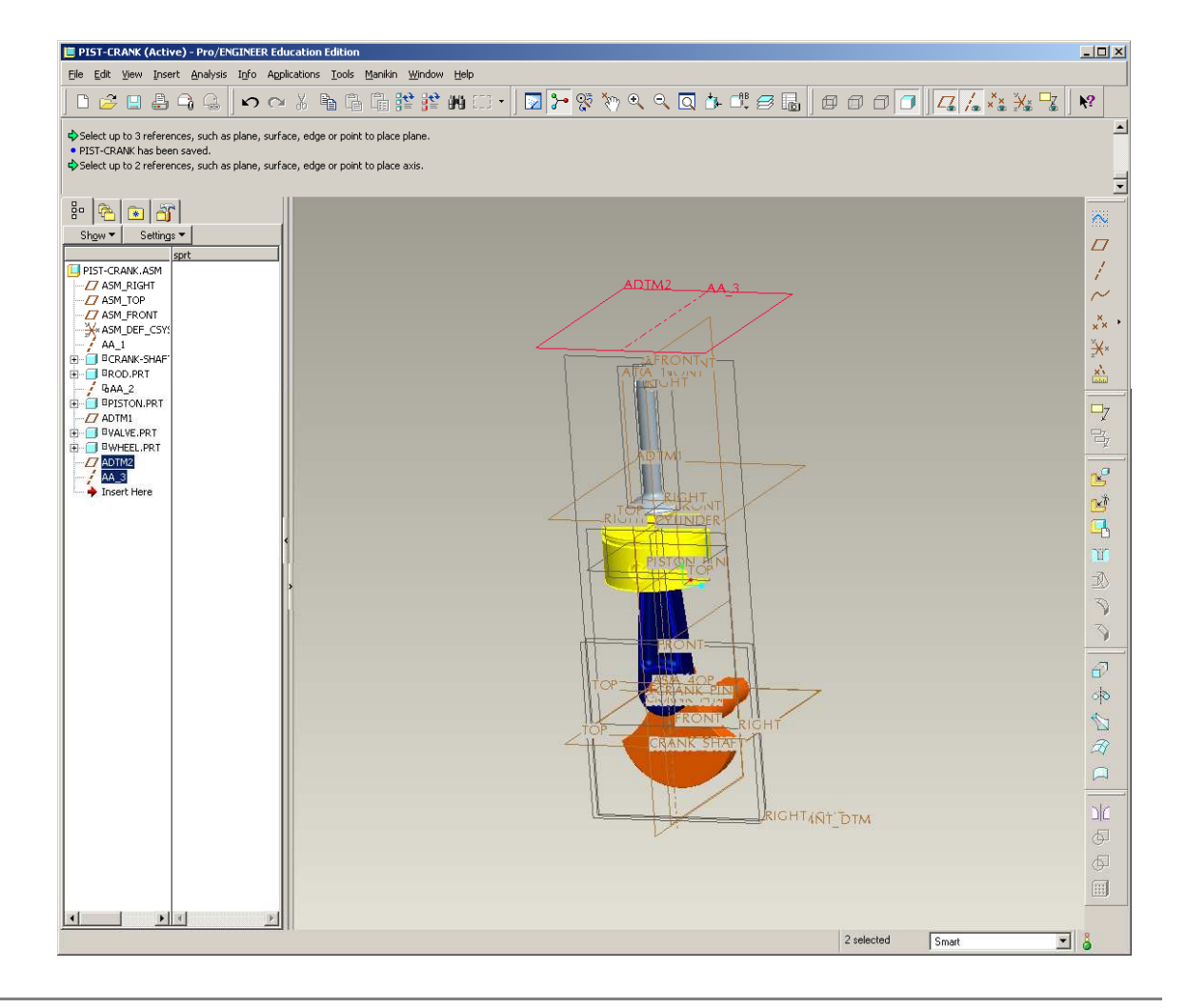

# **EXERCISE - Motion Analysis**

#### **Assemble Cam component**

- Insert > Component > cam.prt
- Select Pin from Constraint type
	- • Align center axis with new datum axis (AA\_3)
	- $\bullet$  For Translation, mate-offset the Cam's Front plane 8.00 from ASM Right
	- $\bullet$  For Rotation, align the Cam's Top to the new datum plane (ADTM2)

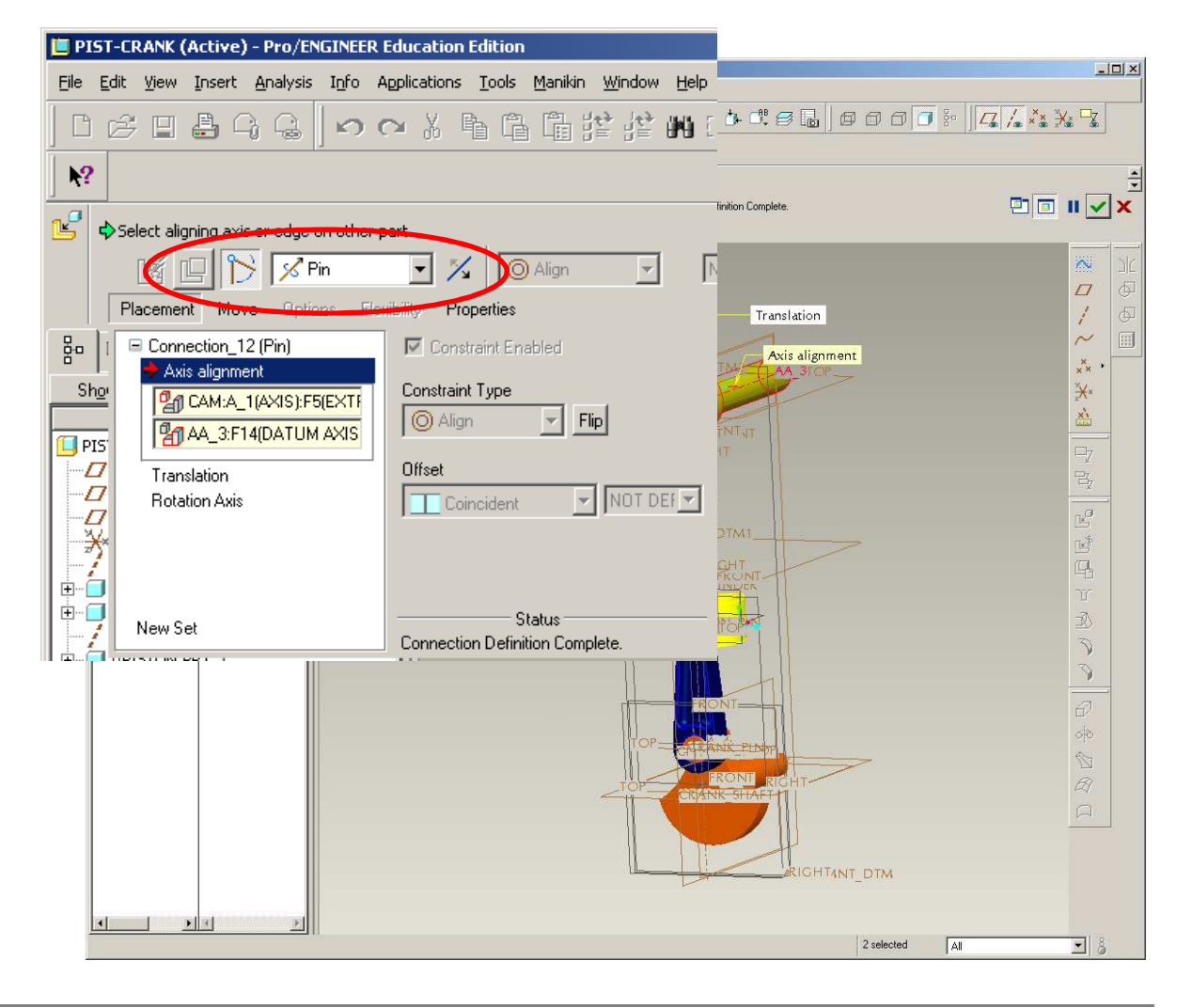

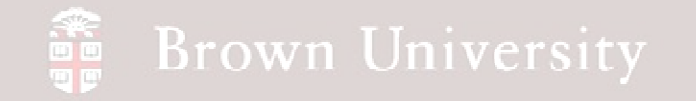

# **EXERCISE - Motion Analysis**

**Save what we've got**

• **SAVE!!**

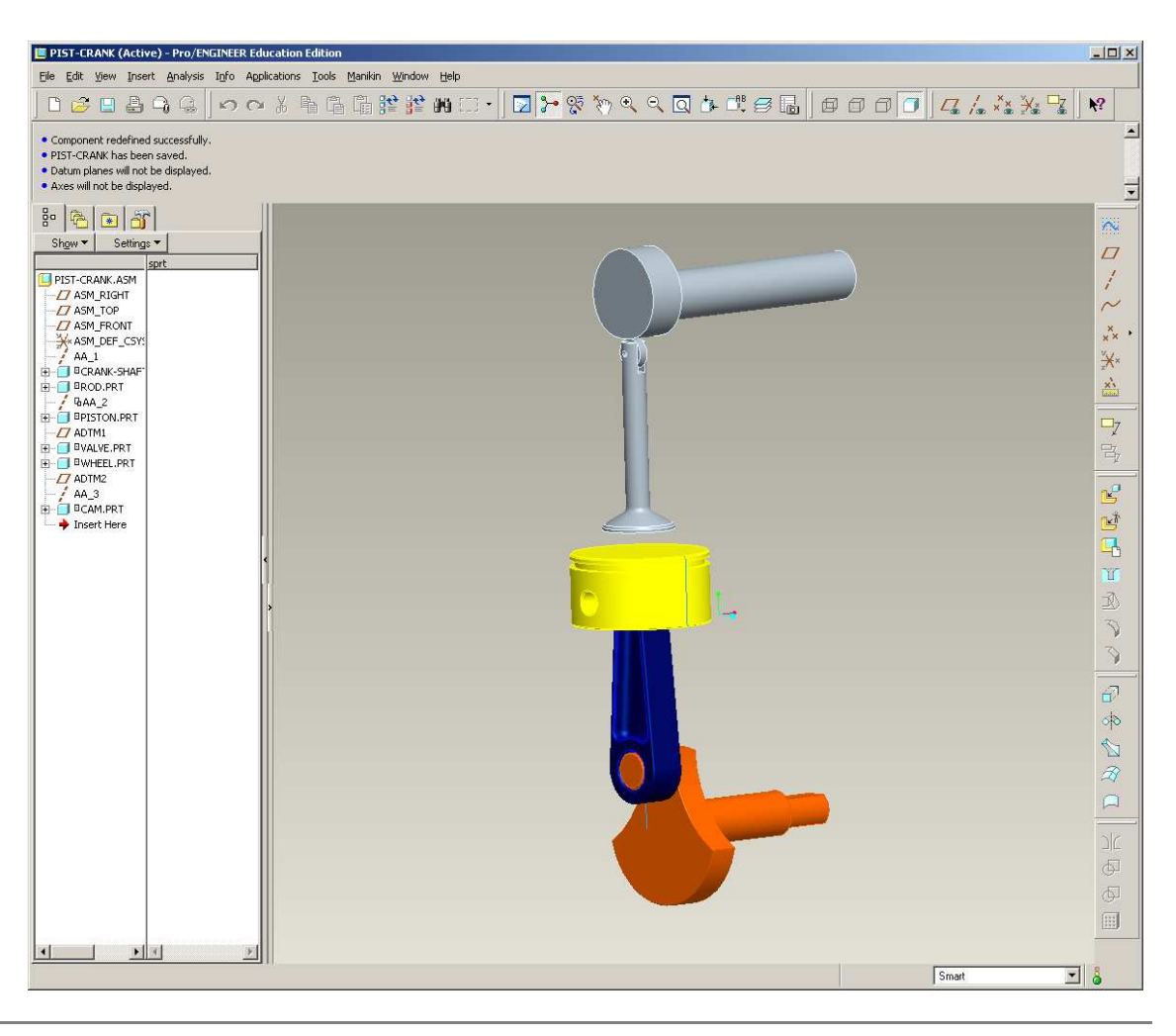

**EN1740, S2012**

**BCB – Apr. 24, 2012**

# **EXERCISE - Motion Analysis**

#### **Switch Applications**

- Switch applications back to Mechanism
- Edit > Reconnect > Click Run…
- Should see a dialog saying mechanism assembly succeeded
- Click Yes

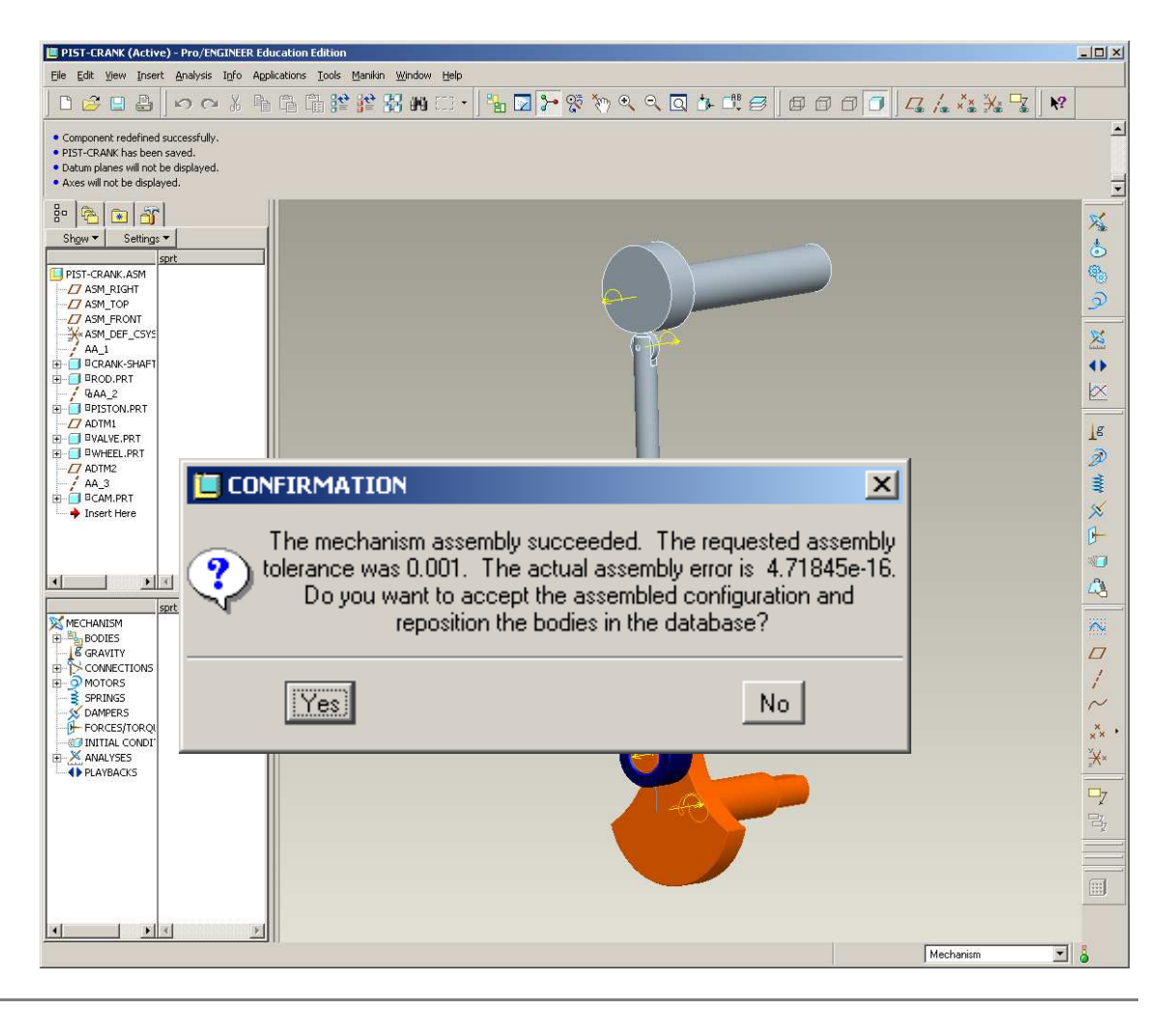

# **EXERCISE - Motion Analysis**

**Create Cam Connection between cam and wheel**

• Cam and Wheel surfaces need to be connected as a Cam

- $\bullet$ Click Cam
- $\bullet$ Select *Entire* outer surface of Cam
- •Select Entire outer surface of Wheel
- • Make sure normals are pointing in the right direction
- **Use the Drag function to make sure this is working**

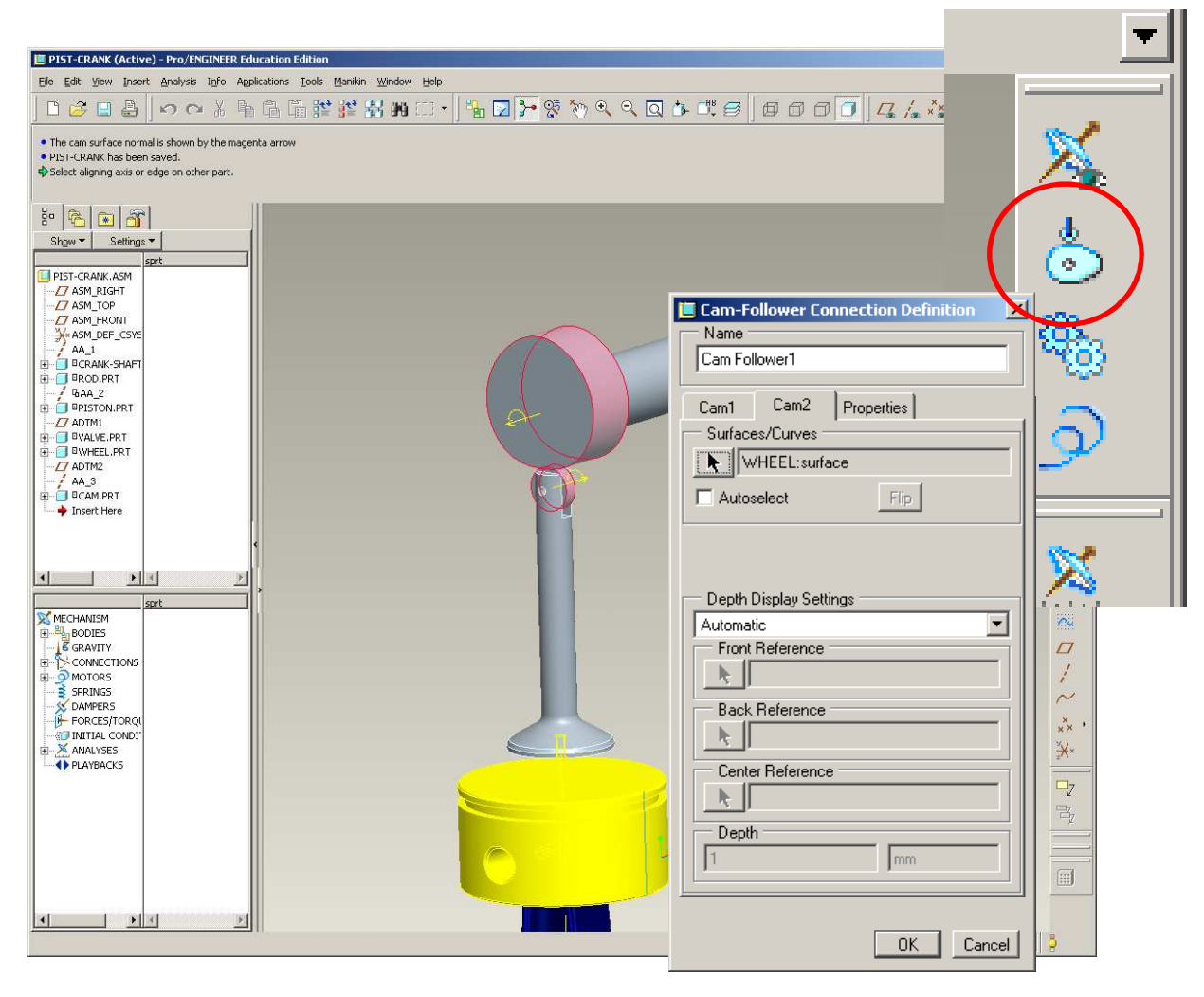

# **EXERCISE - Motion Analysis**

#### **Create Gear Connection between crank and cam**

- These parts need to be connected by a set of "gears"
	- • Click on Rotation Axis for the Crank for Gear 1
	- $\bullet$  Click on Rotation Axis for the Cam for Gear 2
	- • Use 10mm diameter for each gear
- **Use the Drag function to make see output**

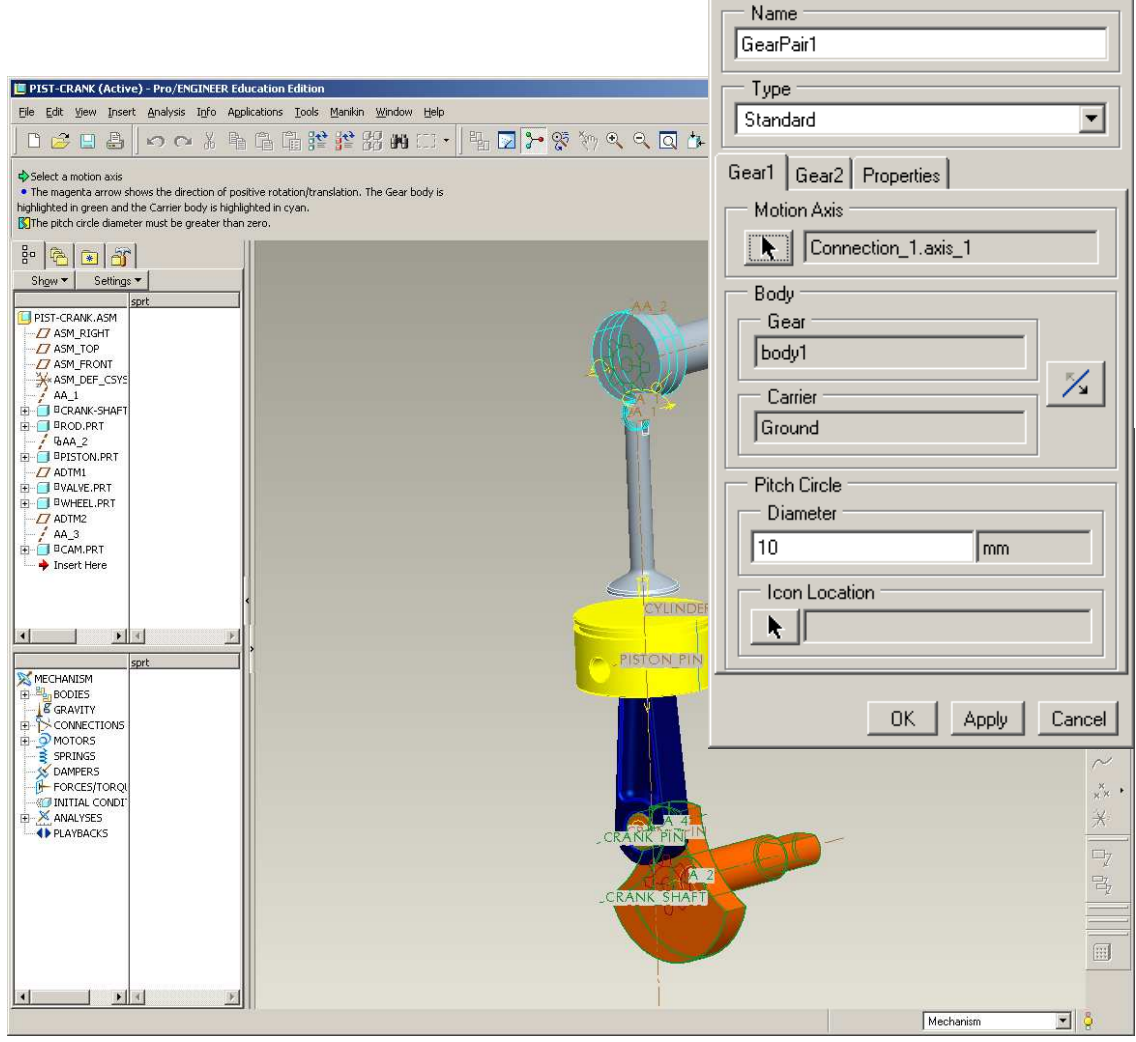

**EN1740, S2012**

Gear Pair Definition

 $\vert x \vert$ 

# **EXERCISE - Motion Analysis**

E PIS

**Set remaining part densities to** 

- New parts need densities set to steel
	- $\bullet$ 7.827e-9 tonne/mm<sup>3</sup>
- Use Mass Properties tool

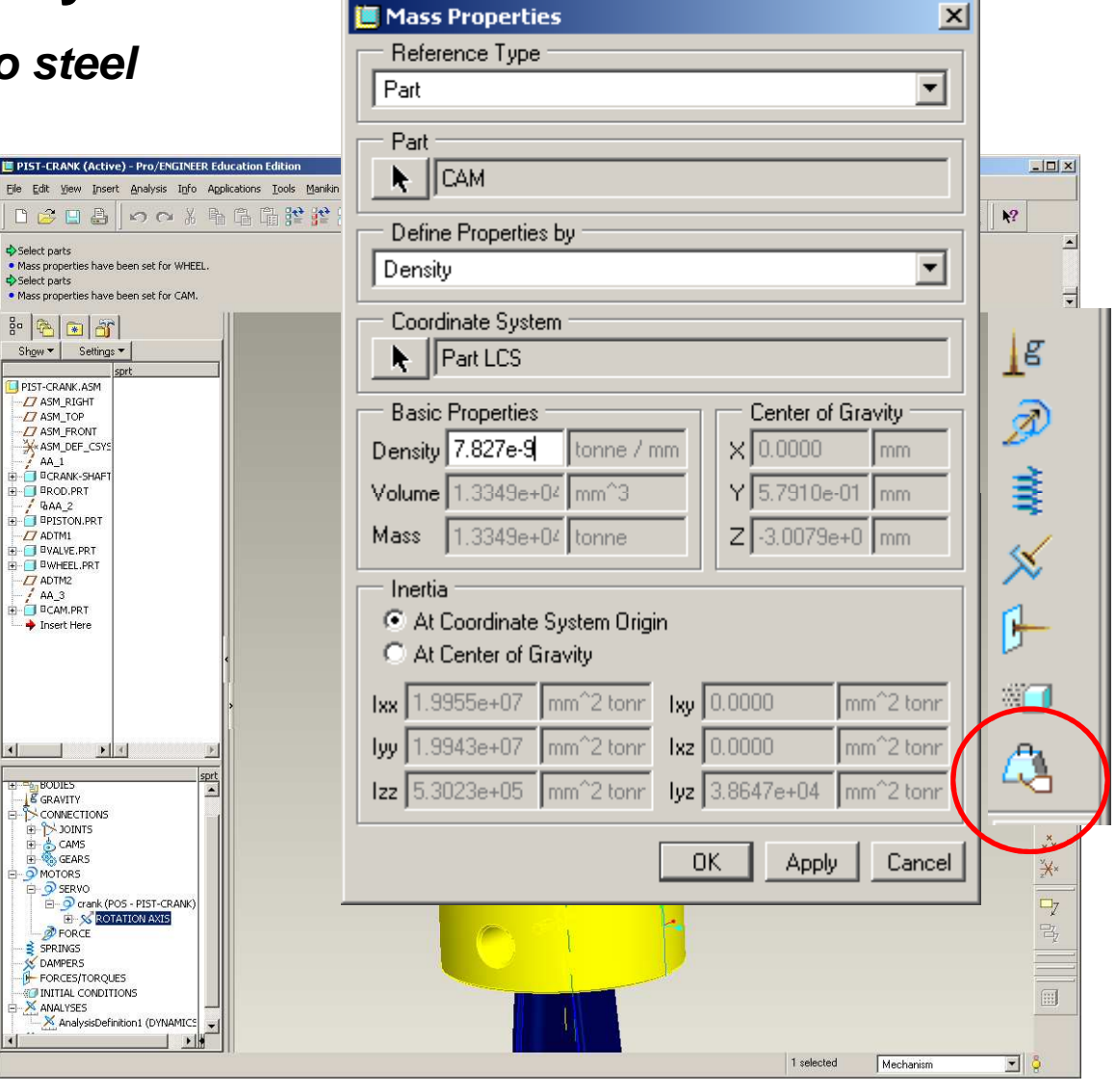

**BCB – Apr. 24, 2012**

# **EXERCISE - Motion Analysis**

#### **Redefine Servo Motor**

- From Mechanism tree, redefine the crank servo motor
- Use a Position specification
- For Magnitude select Ramp with constants A=0 and B=360

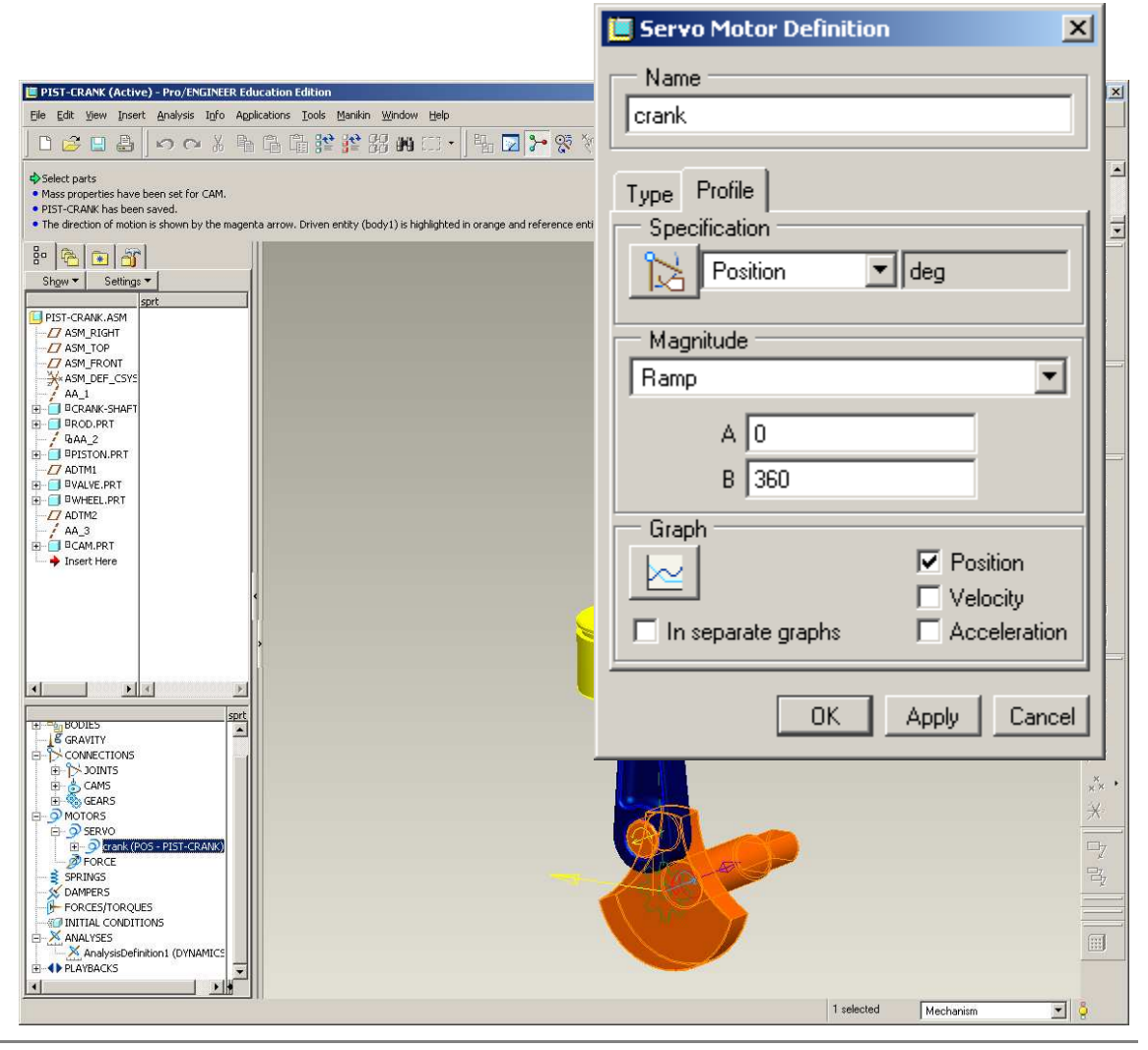

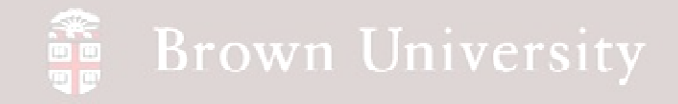

# **EXERCISE - Motion Analysis**

#### **Redefine Analysis**

- Run a Dynamic analysis type
- Select Length and Rate for to specify analysis period
	- $\bullet$ Duration=1
	- $\bullet$ Frame Rate  $= 99$
- **Run the analysis**
- Click OK

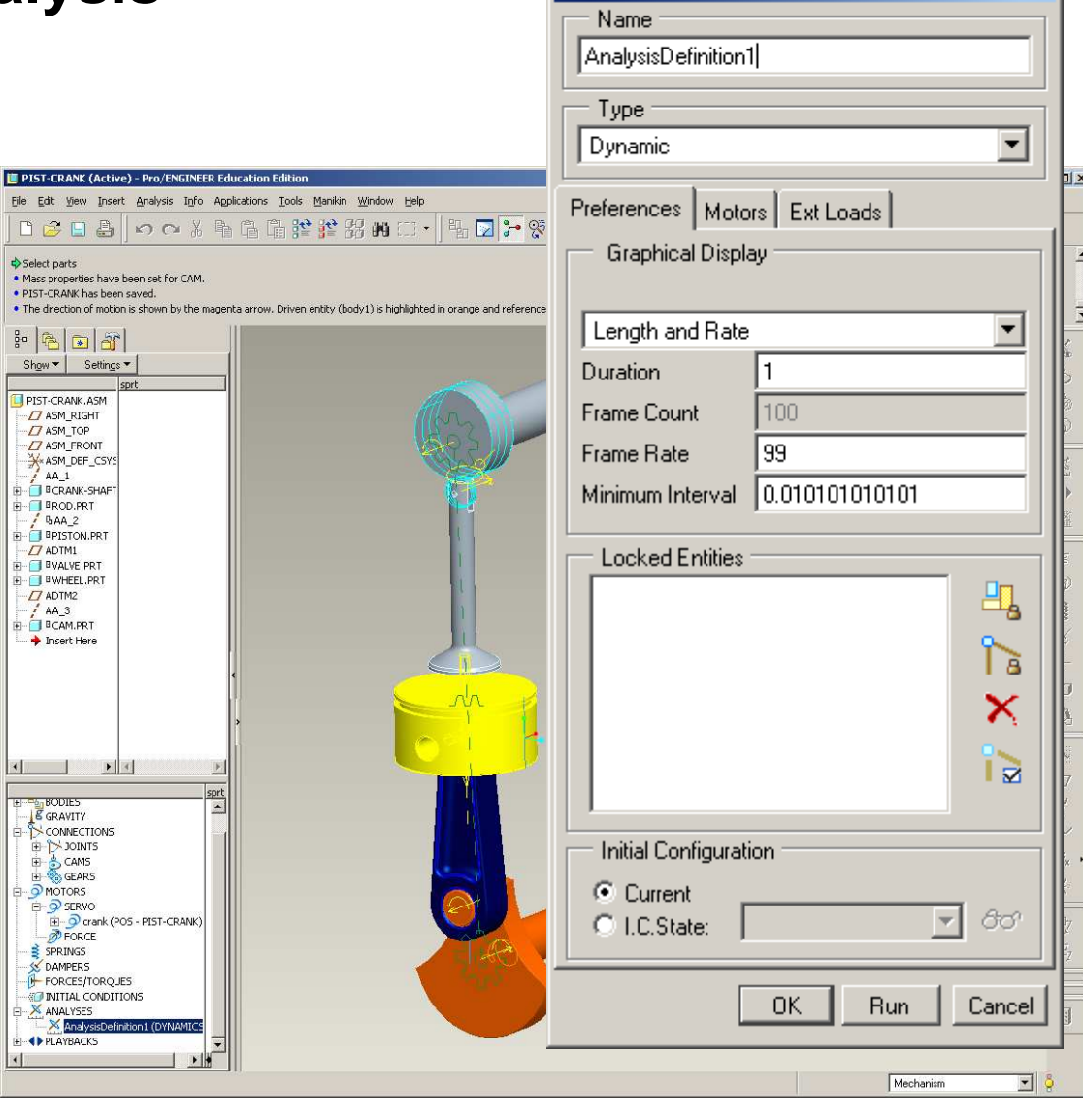

Analysis Definition

**EN1740, S2012**

 $\vert x \vert$ 

# **EXERCISE - Motion Analysis**

#### **Evaluate key measures**

- Open the Measures tool
- Load the results set
- Create a "Connection Reaction" measure for the center of the wheel
- Graph each measure and notice the limits

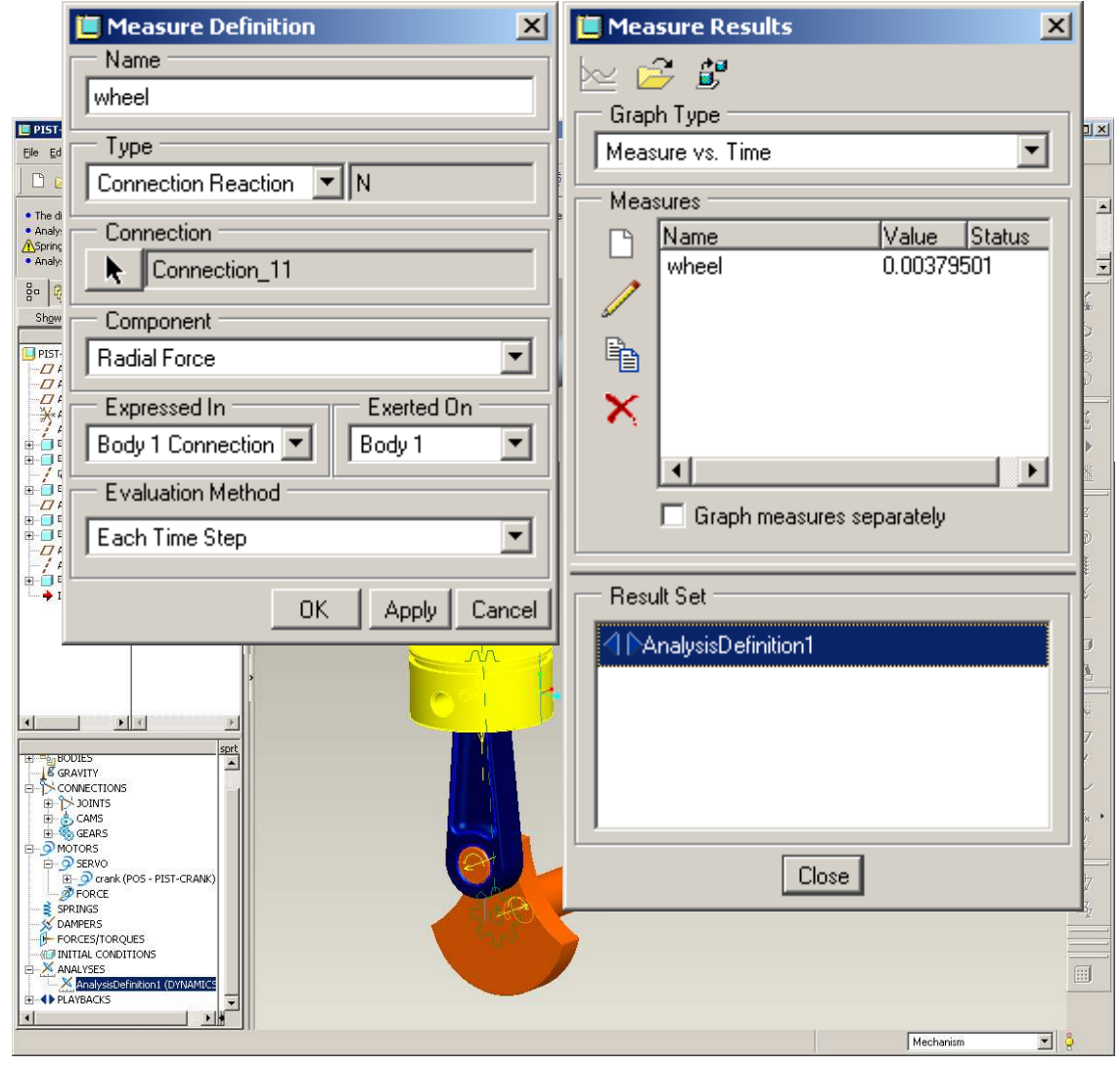

# **EXERCISE - Motion Analysis**

#### **Create a Spring**

- Click on the Spring tool
- Set the rate to 10N/mm
- Set initial displacement to 2mm
- Re-run the analysis and<br>check the measure on the wheel
	- •**What happened?**

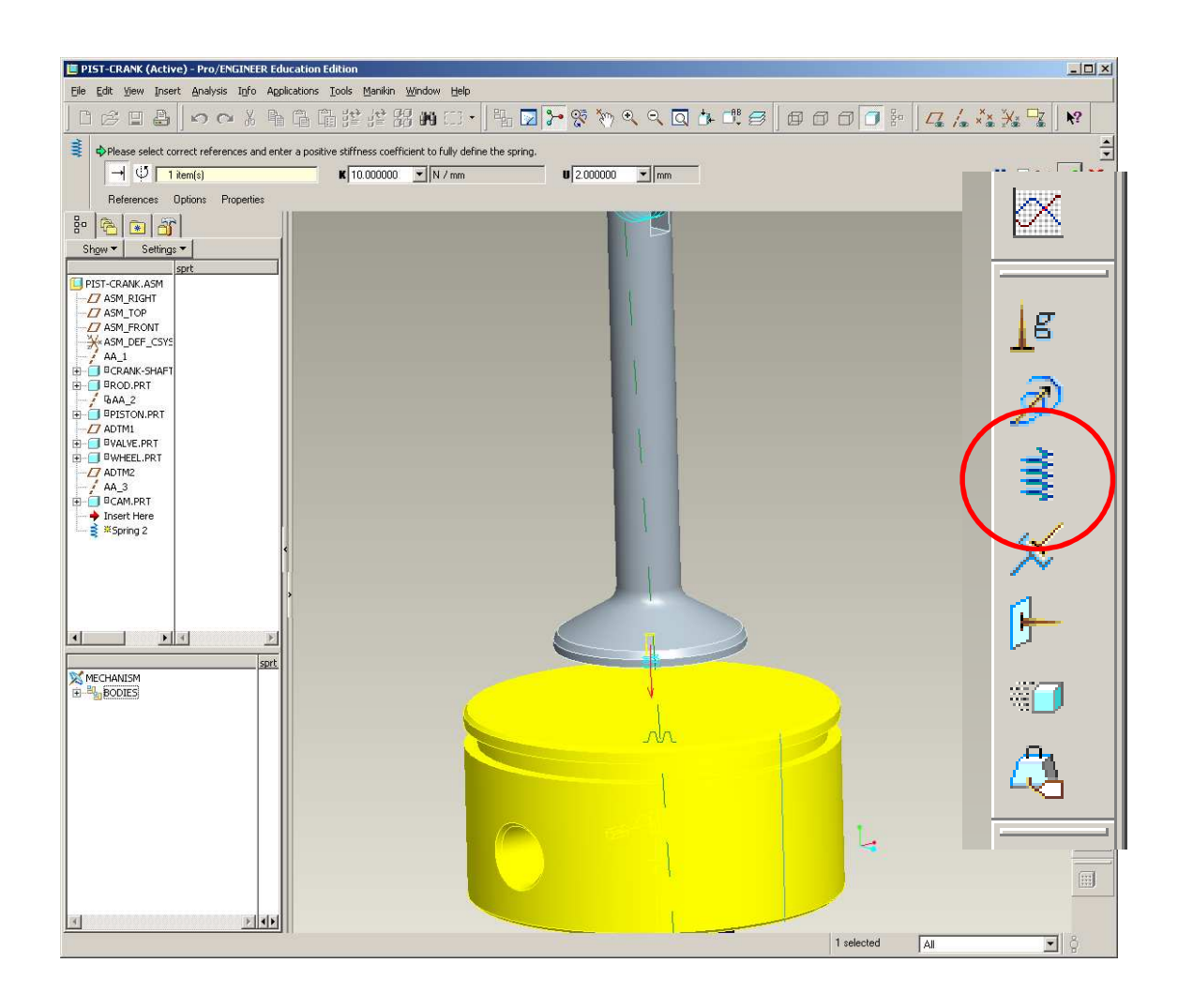